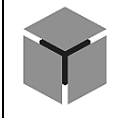

**ICA** Общество с ограниченной ответственностью **«НПК Морсвязьавтоматика»**

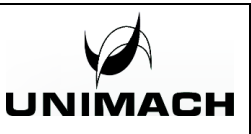

## **ПРОГРАММНОЕ ОБЕСПЕЧЕНИЕ UNIWELD**

Установка программного обеспечения

Санкт-Петербург 2024

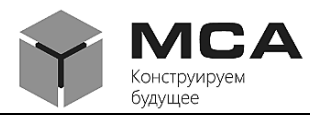

Настоящее программное обеспечение (далее – ПО) предназначено для управления аппаратами ручной лазерной сварки (очистки) производства компании ООО «НПК МСА».

ПО поставляется в комплекте с приобретаемым аппаратом ручной лазерной сварки (очистки) либо по запросу через службу поддержки у предприятия-изготовителя. Реестровый номер ПО № 2023663092 в федеральной службе по интеллектуальной собственности (РОСПАТЕНТ), программа для ЭВМ.

Классификатор программы 08.06 – Средства управления оборудованием с числовым программным управлением (САМ) [Программное обеспечение (модули), которое должно быть предназначено для подготовки управляющих программ для станков с числовым программным управлением].

# **СПИСОК ИСПОЛЬЗУЕМЫХ СОКРАЩЕНИЙ**

- ОС операционная система
- ПК персона
- ПО программное обеспечение
- ЭВМ электронная вычислительная машина

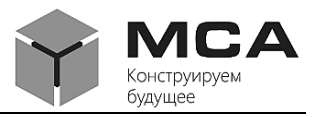

### **1 Требования к обеспечению**

Для корректной работы ПО UniWeld должны выполняться следующие условия:

а) ПК с ОС Android;

б) сетевое подключение Ethernet между панелью управления и аппаратом ручной лазерной сварки (очистки).

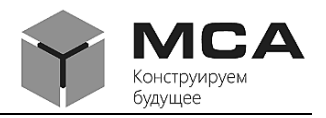

#### **2 Установка и настройка ПО**

Установка и наладка ПО осуществляется на этапе производства аппарата ручной лазерной сварки (очистки). Самостоятельная установка ПО пользователем не предусмотрена.

Настройка ПО осуществляется в пункте главного меню «Сервис». Для начала необходимо во вкладке «Общие настройки» ввести сервисный пароль, для этого предварительно нажать «Разблокировать сервисный режим». После ввода пароля наладчик получает доступ к выбору комплектации аппарата, настройки сети, настройки гальвомоторов. В графе «Тип подключения» необходимо выбрать TCP/IP, в графе «Адрес контроллера» – 172.28.28.200.

Дальнейшие действия по настройке осуществляются во вкладке «ЦП». В пункте «Настройки ЦП» необходимо выбрать один из режимов работы: очистка, сварка, сварка с податчиком проволоки. В зависимости от выбранного режима работы, после перезагрузки исчезнут (появятся) настройки, связанные с типом применяемого излучателя, настройки податчика и т.п. Помимо этого нужно задать:

IP-адрес: 172.28.28.200;

маска подсети: 255.255.255.0;

DHCP: «Отключен»;

применить настройки сети: «Да»;

тип лазера: выбирается тип источника IPG ЛК или IPG ЛС.

На аппарате ручной лазерной очистки используется лазерный источник с типом связи посредством RS-232. После предварительных настроек нужно закрыть ПО и выполнить перезагрузку автоматики и ОС Android.

После перезапуска необходимо выполнить настройку Ethernet на ПК в «Настройки» → Ещё» → «Ethernet». Установить флаг в положение «Включено». Далее нужно произвести настройки соединения:

IP-address: 172.28.28.199;

Netmask: 255.255.255.0;

Gateway: 172.28.28.199;

Dns1 to dns2: 0.0.0.0;

- Ethernet ip mode: static.

Все другие соединения (Wi-Fi и Bluetooth) должны быть деактивированы (выключены).

Обновление ПО происходит путем загрузки обновленной версии с флэш-накопителя.

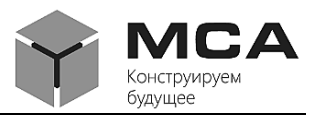

#### **3 Контакты**

Адрес и контакты сервисного центра изготовителя:

ООО «НПК МСА» 192174, Россия, г. Санкт-Петербург, ул.Кибальчича, д. 26Е тел.: +7-(812)-622-23-10, +7-(812)-622-23-11, +7-(812)-677-09-21 факс: +7-(812)-362-76-36 e-mail: [service@unimach.ru](mailto:service@unimach.ru)